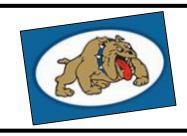

## A How-to Guide

Accessing Classlink at home on a Computer

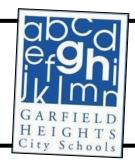

First, head to the district's homepage at: <a href="http://www.garfieldheightscityschools.com">http://www.garfieldheightscityschools.com</a> Then, from the district's homepage, <a href="click">click</a> on the Students Tab and then <a href="click">click</a> on the

Classlink link

District Calendar 2019/2020

Classlink Login

GHCS Quality Profile

Absences and Truancy

Anonymous Alerts

Or sign in using:

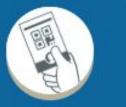

It looks like this

QuickCard

Next, click or sign in using (Quick Card) •

Apply for Free and Reduced Price

Allow your camera access and then scan the QR code that was sent home

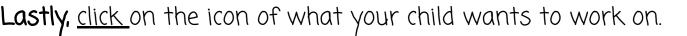